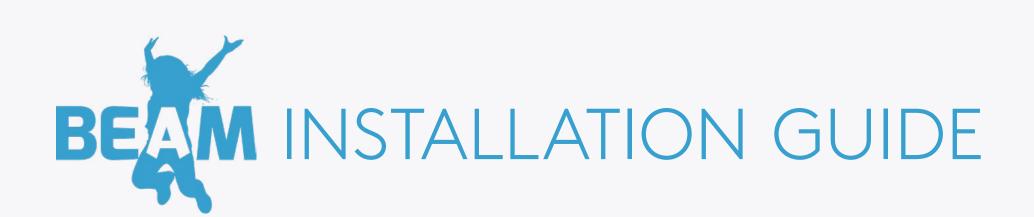

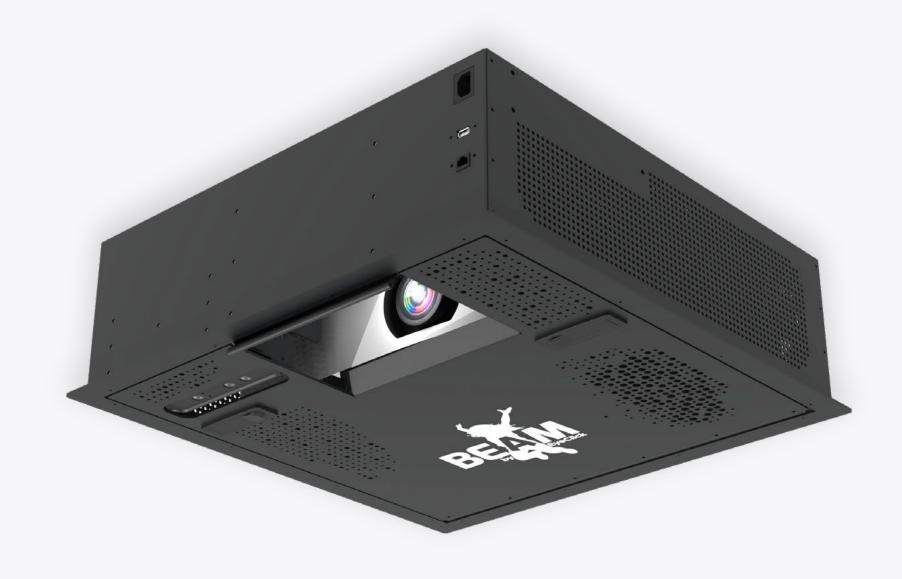

## WHAT'S IN THE BOX

Thank you for purchasing your new BEAM. Here's what's included:

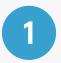

The BEAM system

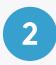

Power cord

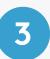

#### The BEAM keyboard

for operating the system menus

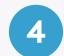

#### Remote controller

for controlling the BEAM projector

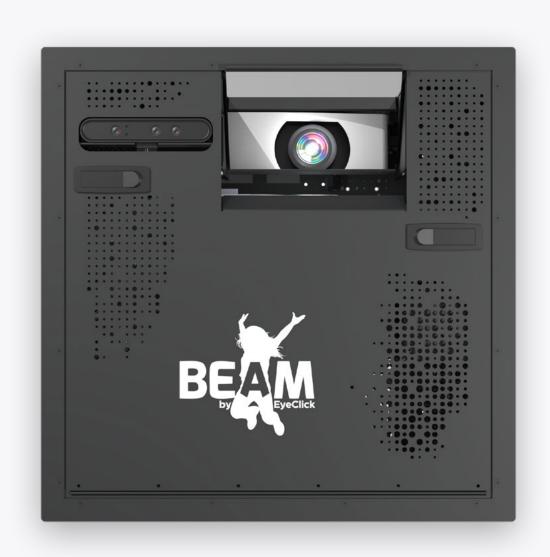

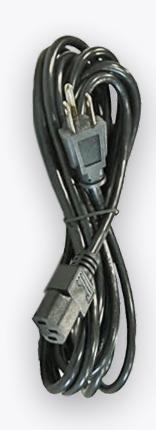

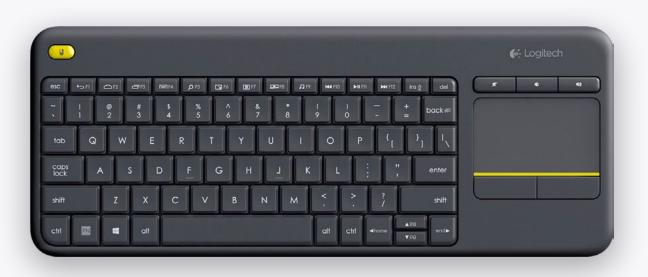

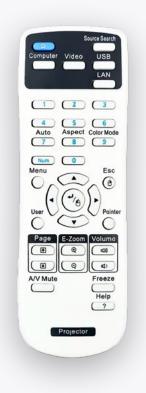

#### BEFORE INSTALLING

Before starting the installation and setup, please make sure that:

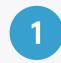

Full **batteries** are equipped in both the keyboard and remote controller.

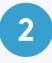

The **yellow saftey ribbon** is pulled out of the batteries compartment.

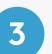

The keyboard's **toggle** on the is on and its green background is visible.

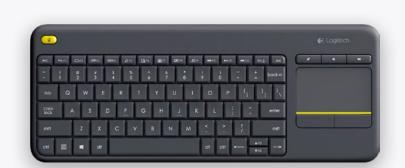

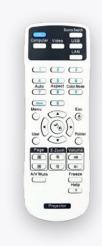

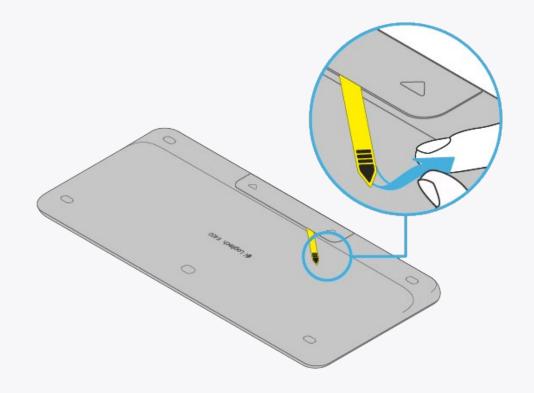

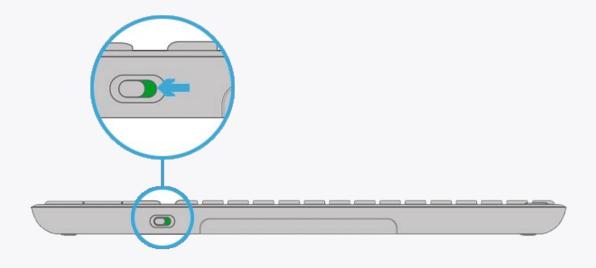

#### BEFORE INSTALLING

In order to hang your BEAM from the ceiling, please prepare:

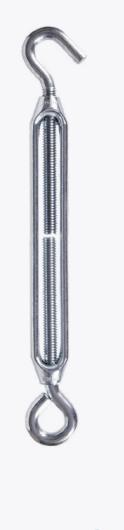

4 TURNBUCKLES HOOK/EYE

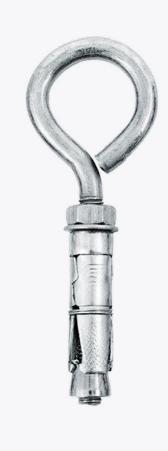

4 CONCRETE EYE BOLT ANCHORS

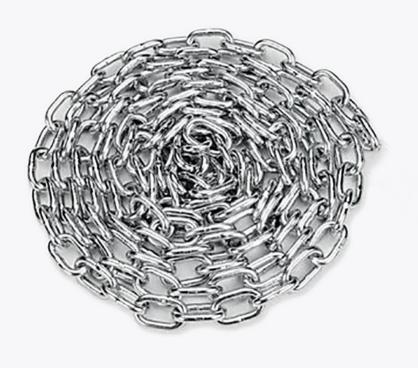

See chart on slide 6 to determin required length

4 CHAINS

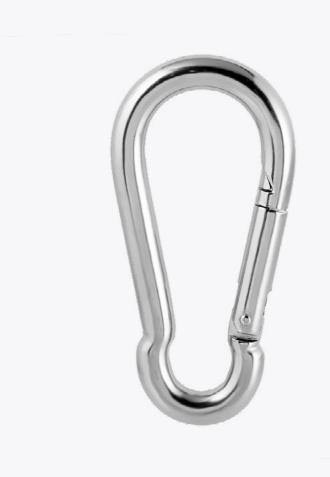

4 CARABINER CLIPS

#### Note

Please prepare a measuring tool, a marker, a drill, a pair of pliers and a leveler for the installation process itself.

An **internet connection** is required to complete the device setup.

# TECHNICAL SPECIFICATIONS

The BEAM device dimentions and measurments in **milimeters**:

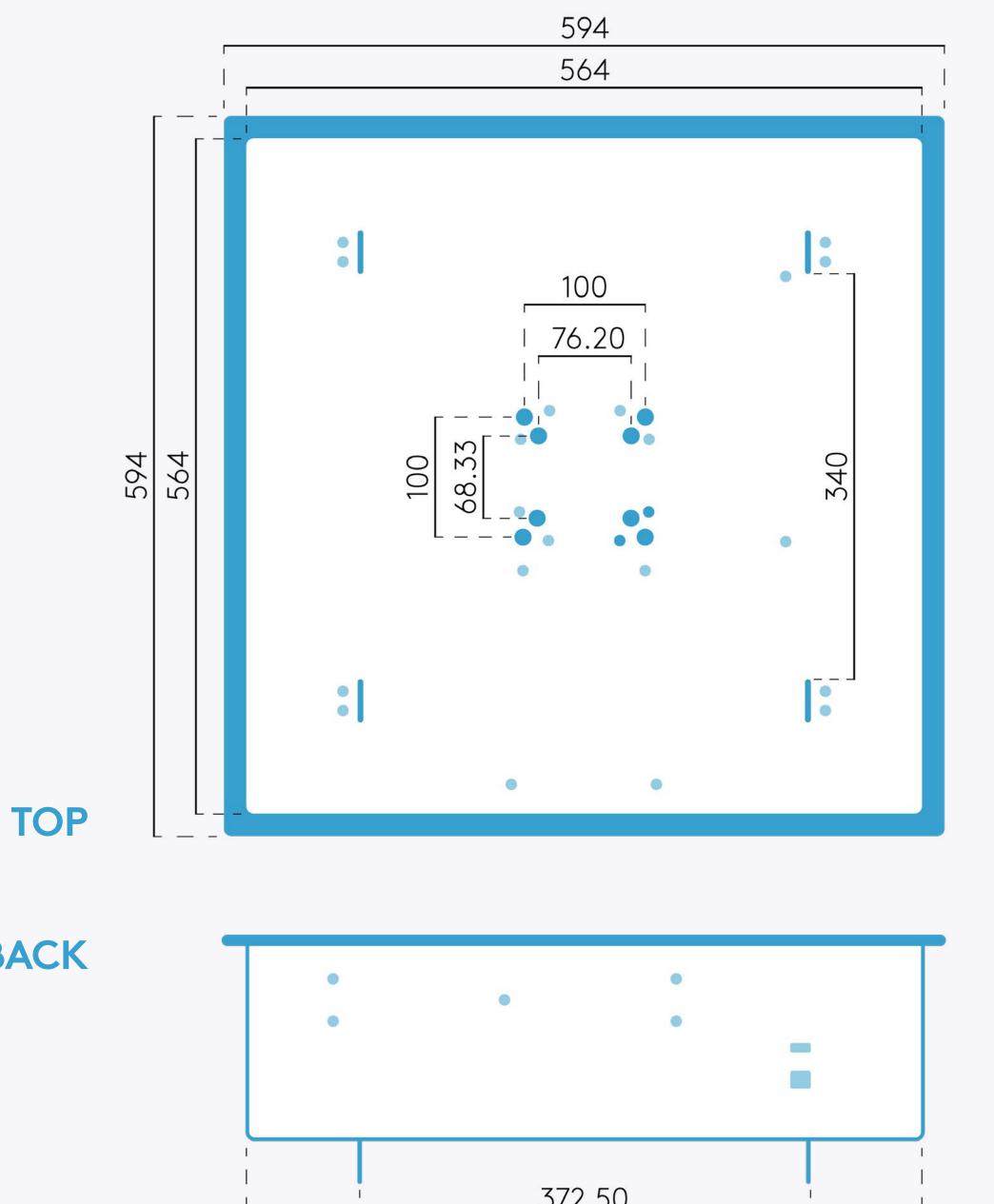

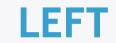

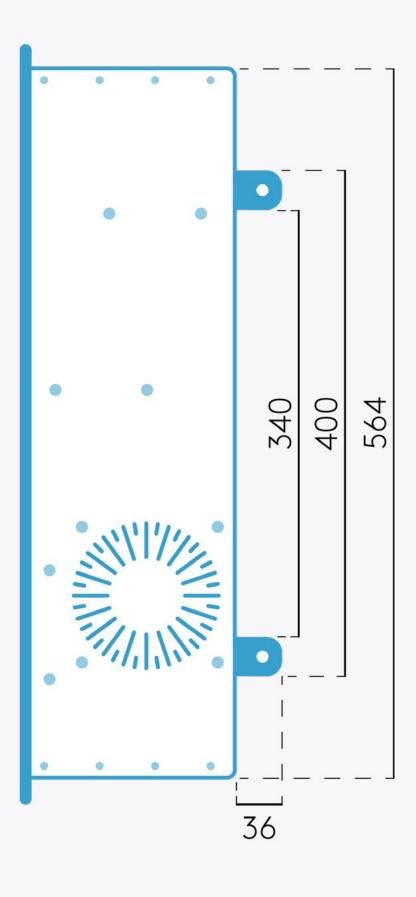

**BACK** 

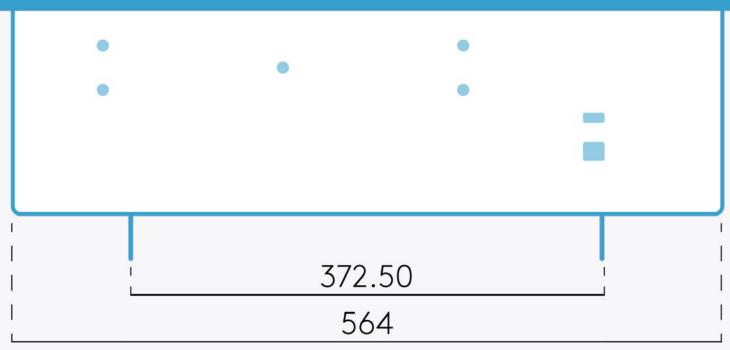

## WHERE TO INSTALL

Use this table to determine if the installation location can accomodate the desired projection size.

All measurments are in **centimeters**.

|    |   | +- |   |
|----|---|----|---|
| IN | U | LE | • |

Mounting the device more than **425 centimiters** above the projection
surface may produce **false interactions**and **sensor inaccuracies**.

| PROJECTION SURFACE              | MINIMUM ZOOM |        | MAXIMUM ZOOM |        |
|---------------------------------|--------------|--------|--------------|--------|
| Distance from surface to device | Width        | Height | Width        | Height |
| 250                             | 200          | 124    | 239          | 148    |
| 270                             | 214          | 134    | 256          | 159    |
| 285                             | 225          | 140    | 270          | 167    |
| 300                             | 236          | 147    | 282          | 176    |
| 325                             | 255          | 160    | 305          | 190    |
| 350                             | 273          | 170    | 326          | 203    |
| 370                             | 287          | 180    | 343          | 213    |
| 385                             | 298          | 186    | 356          | 222    |
| 400                             | 310          | 193    | 370          | 230    |
| 410                             | 316          | 198    | 389          | 235    |
| 425                             | 327          | 205    | 391          | 243    |

1

Unpack the device and place it **face down** on a soft surface such as a carpet.

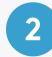

Attach each of the **carabiner clips** to the four **ear loops** on the top panel.

Next, connect the **turnbuckles** to the carabiner clips.

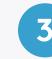

Each end of the turnbuckles should be screwed to it's **middle** to allow for **maximum adjustment range**.

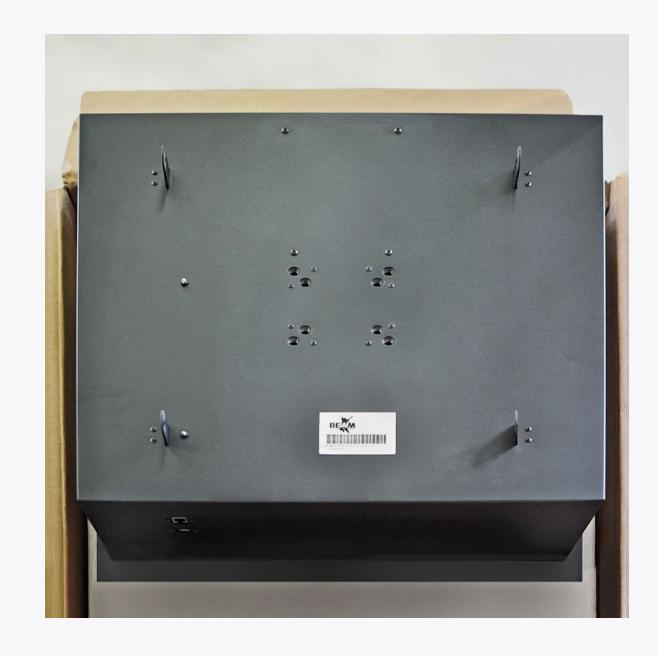

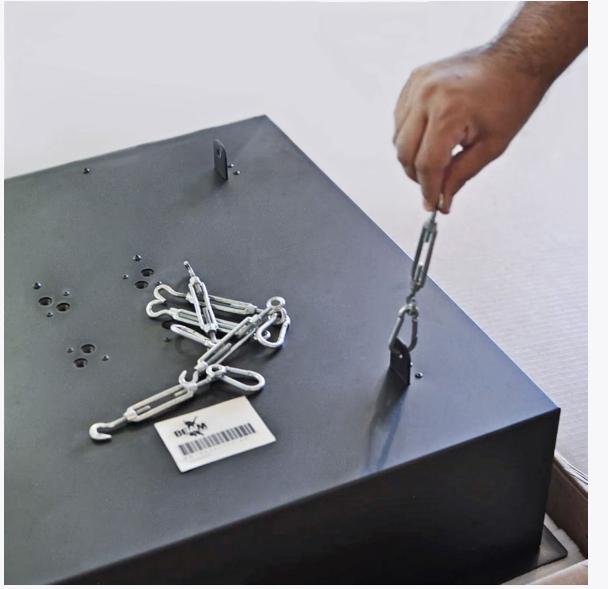

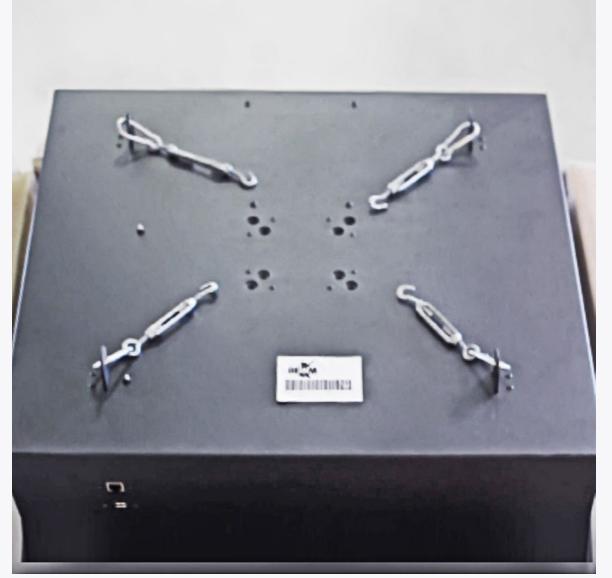

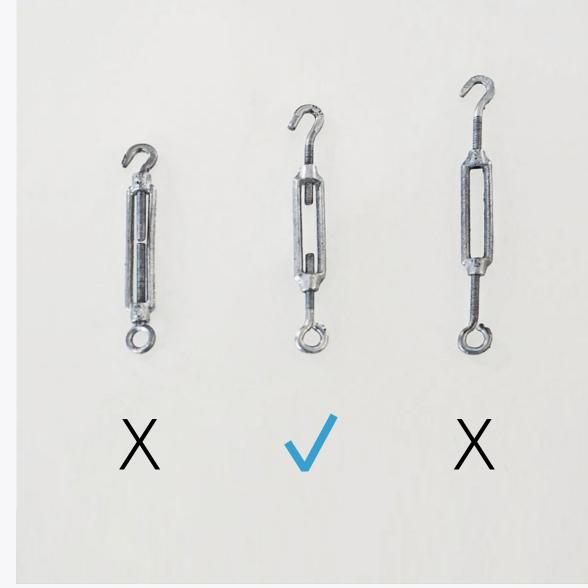

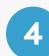

Locate the **center of the projection area** - the device will be installed directly above it. Measure **a square** on the ceiling above the center of the projection area. The square must be at least **60 centimeters (24 inches)** in length and width. **Mark** the square's **corners.** 

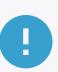

In order to leave sufficient space for the projection area, keep a distance of at least **100 centimeters** between the **marked square** (where you intend to install the device) and **any nearby walls**.

#### **PROJECTION AREA**

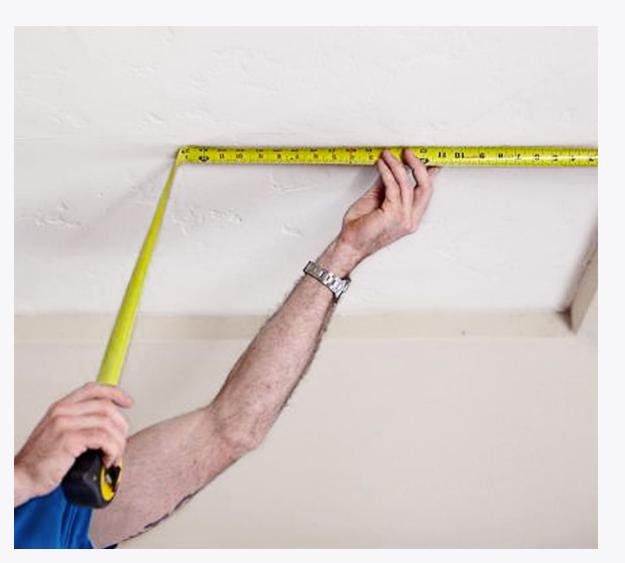

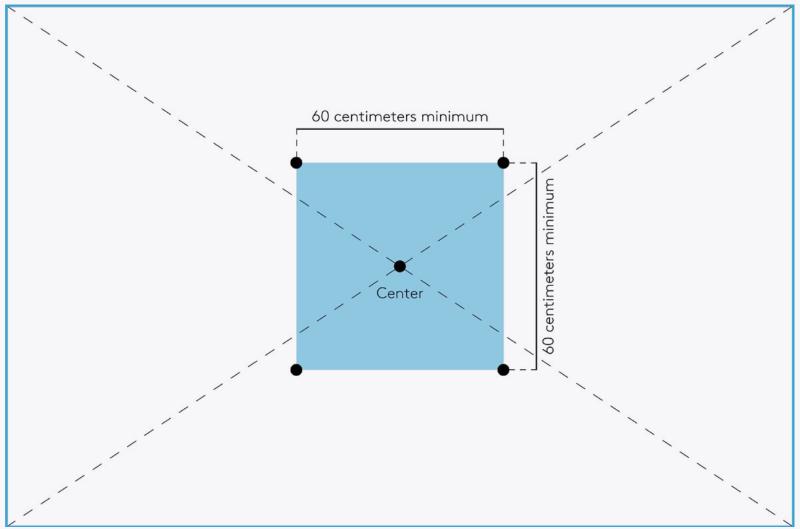

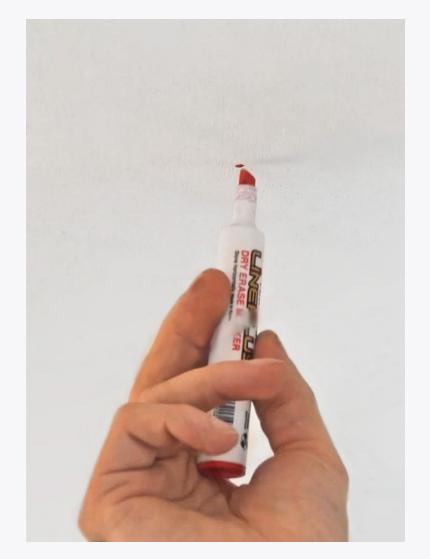

#### **DISTANCE FROM WALLS**

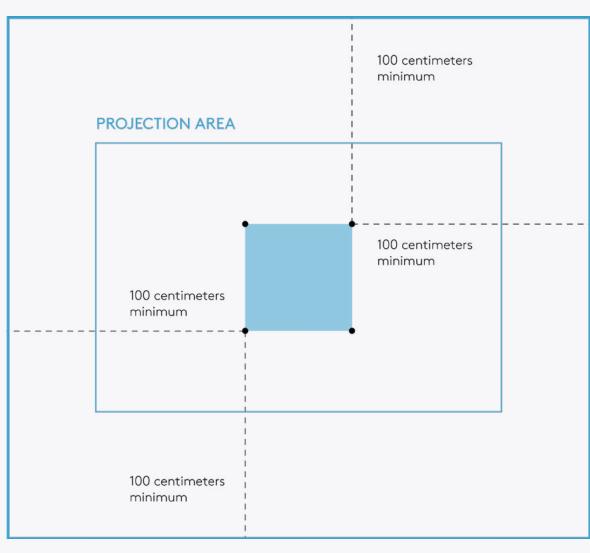

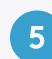

**Drill** holes at of the square's marked corners. Make sure the drilled holes **depth** and **diamater** match the measurments of your **eye bolt anchors**. Insert an **eye bolt anchor** to each one of the drilled holes.

**Fasten** the bolts in place.

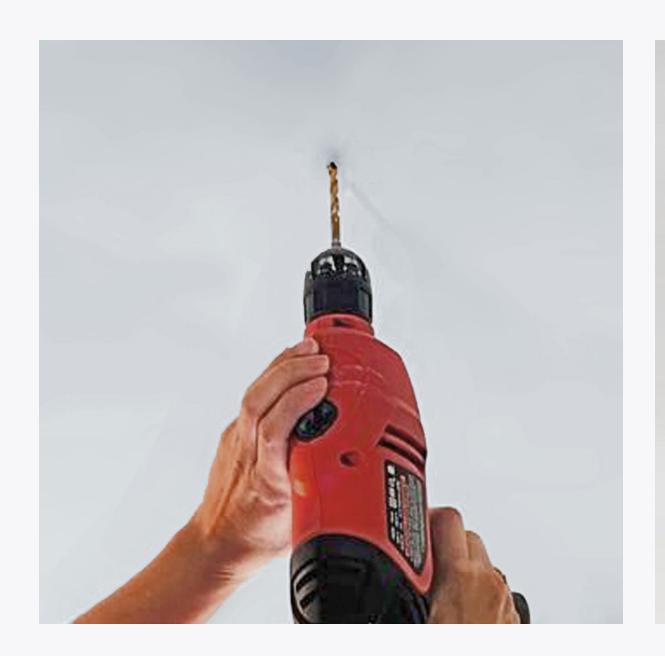

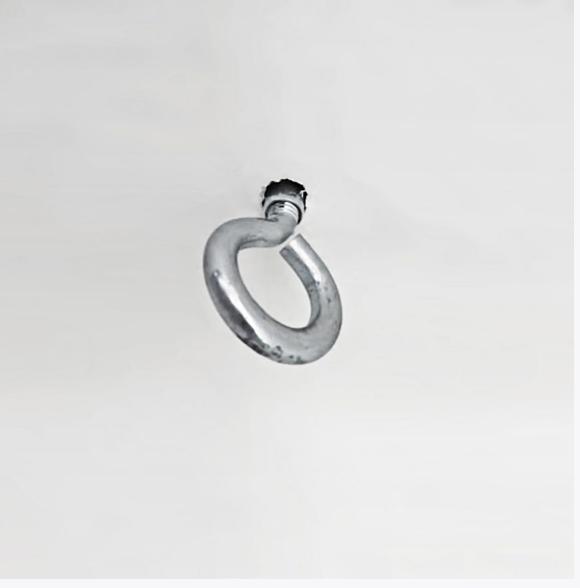

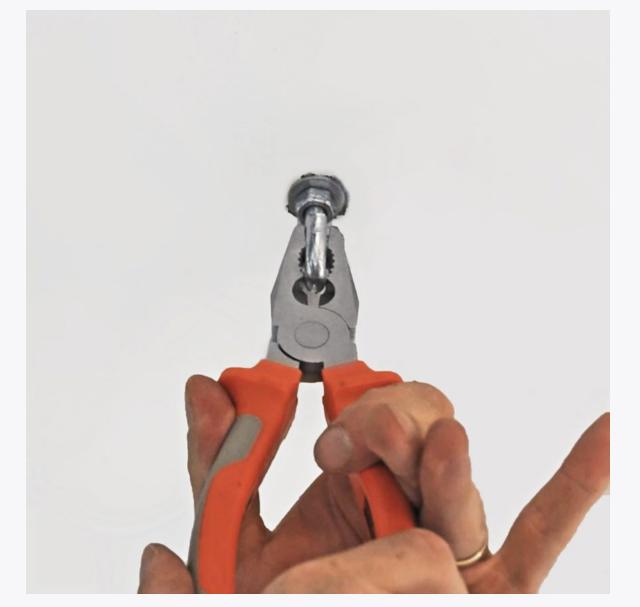

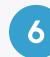

Mount the device by attaching one end of each **chain** to each of the **hook bolt anchors**, and the other end to the **turnbuckles** connected to the device's top panel.

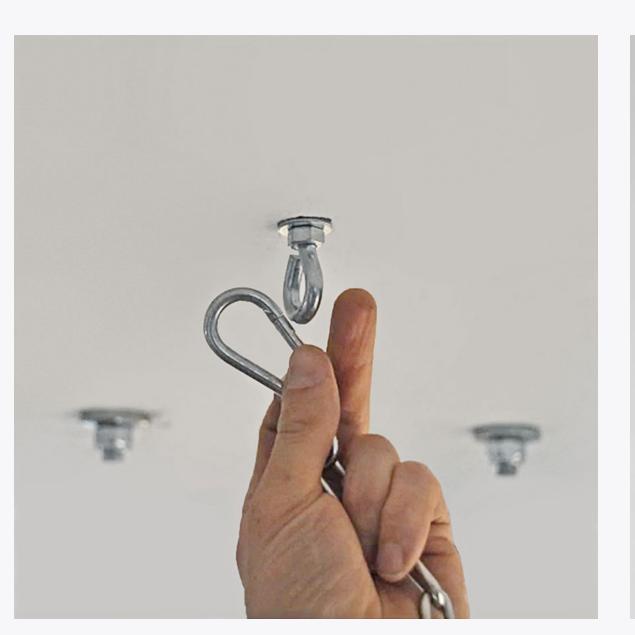

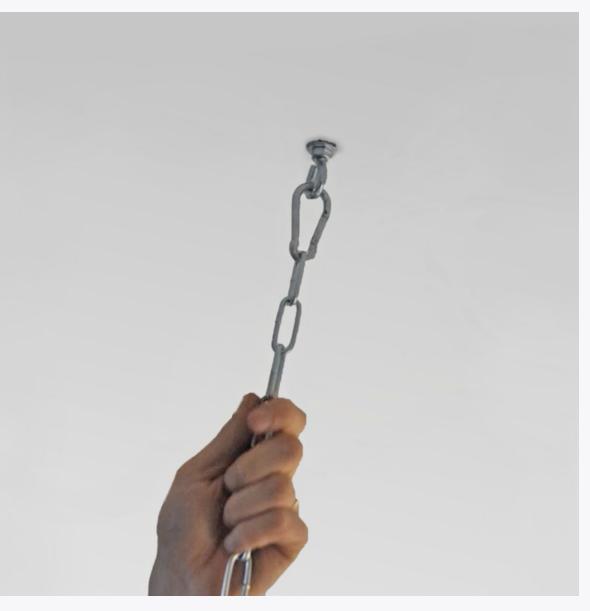

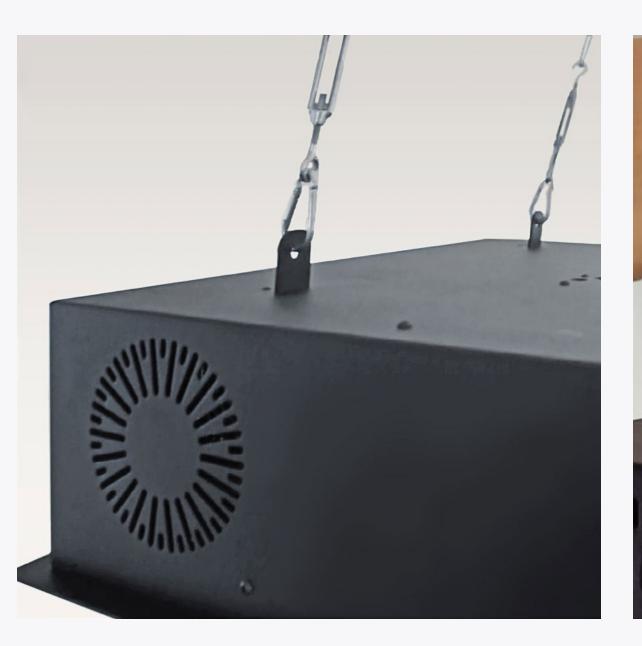

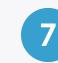

Place the **leveler** on the device and adjust the **turnbuckles** until the device is **completely levelled**.

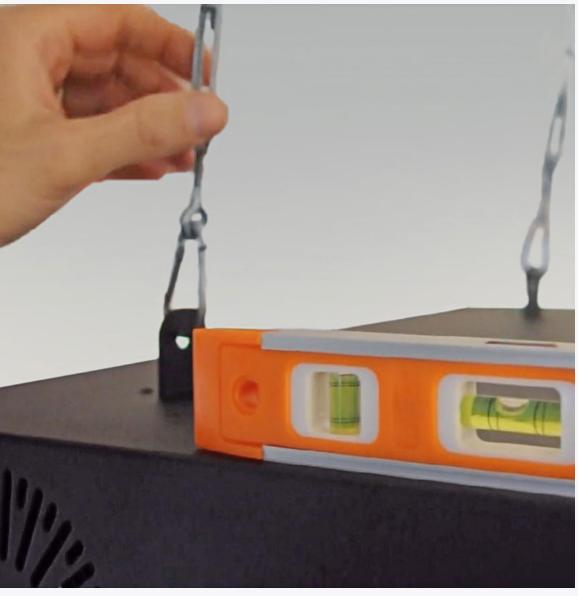

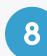

Connect the device to a **15A 110-240V** dedicated, stable **power outlet**. The power socket is located on the device's front panel.

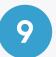

Connect the device to your **router** using an **Ethernet cable**. The internet port is located on the device's back panel.

It is also possible to connect to a **WiFi network** during the device setup.

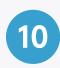

Turn on the projector using the **remote controller**. Allow up to **10 minutes** for the projector's initial activation.

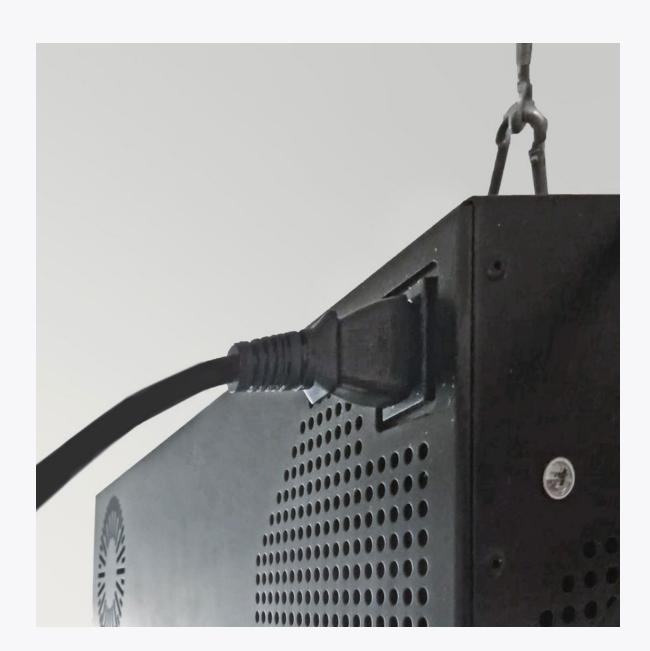

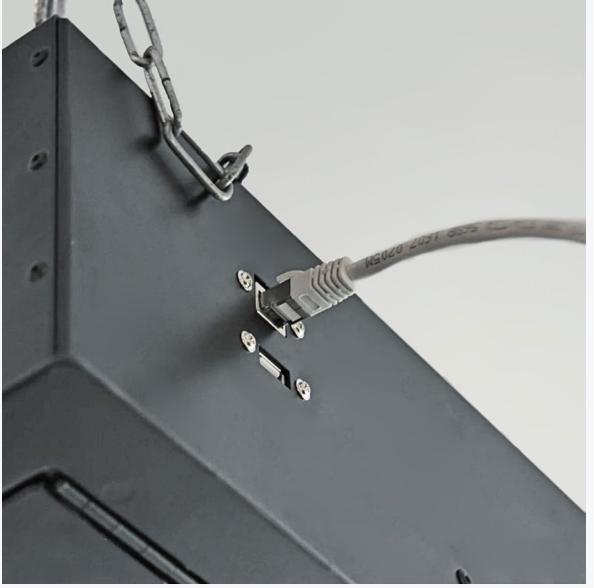

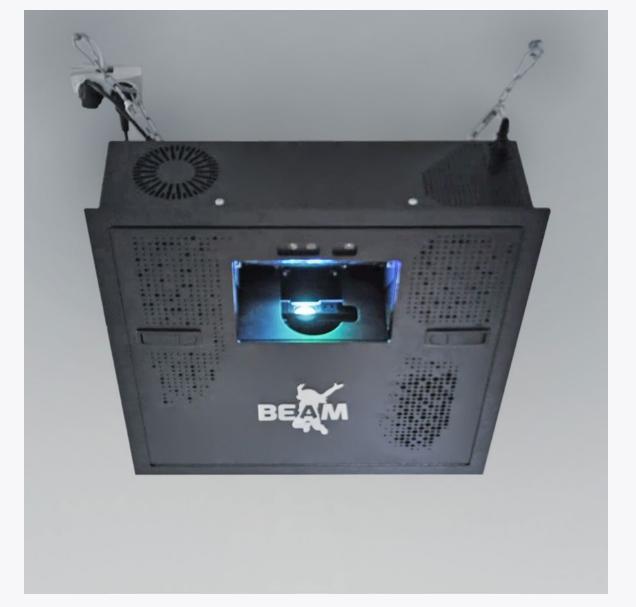

# DROP (FALSE) CEILING INSTALLATION

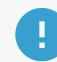

To install BEAM in a location with a drop (false) ceiling, anchor the device to the true ceiling or a support beam as previously explained. Use the drop ceiling's frame to level the device.

Make sure the device's weight is fully supported by the chains attached to the true ceiling or a support beam - the drop ceiling's frame shouldn't carry the device's weight.

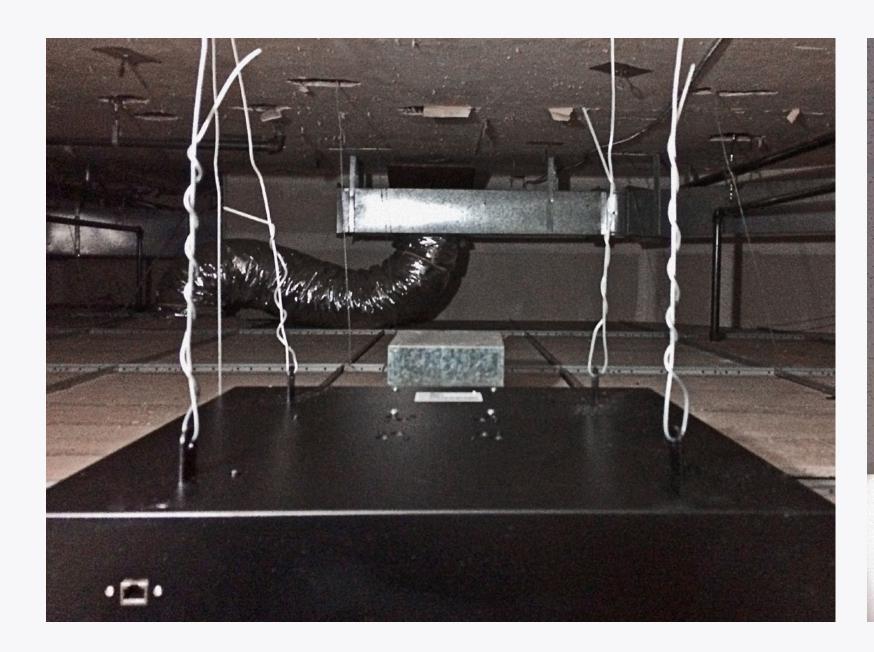

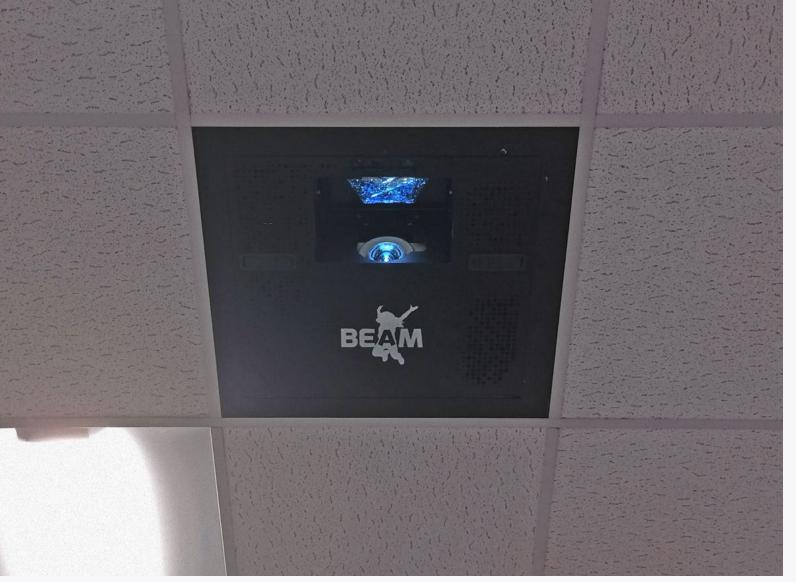

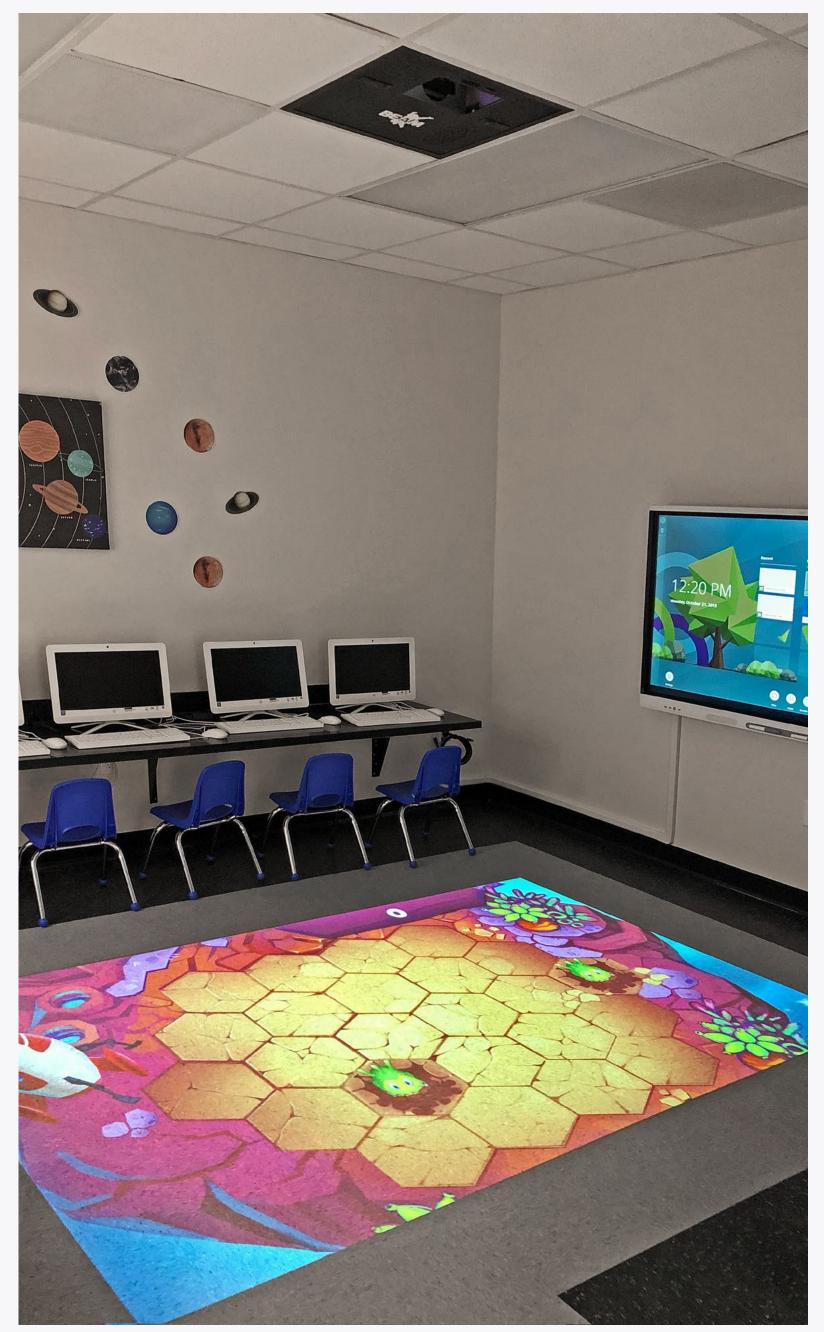

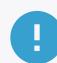

Alternatively, you can use a **pole** for an **open ceiling installation**. Simply connect the pole to the device's **top panel**.

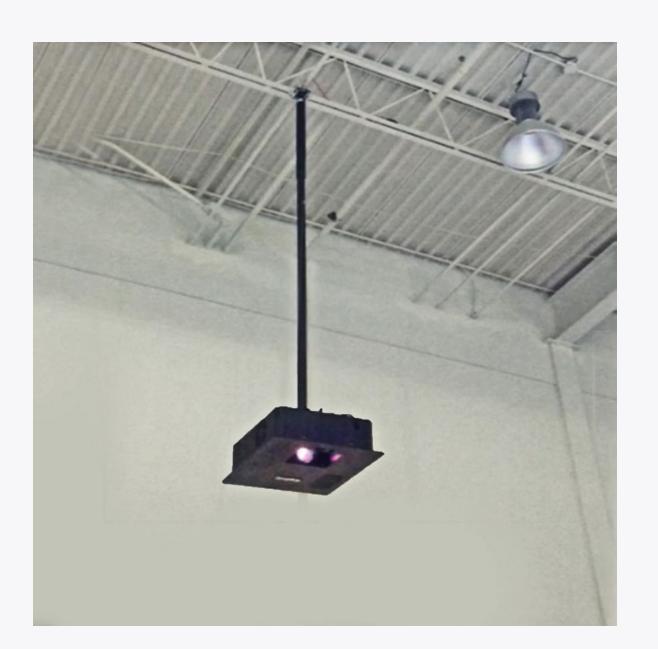

#### **TOP PANEL POLE MOUNT**

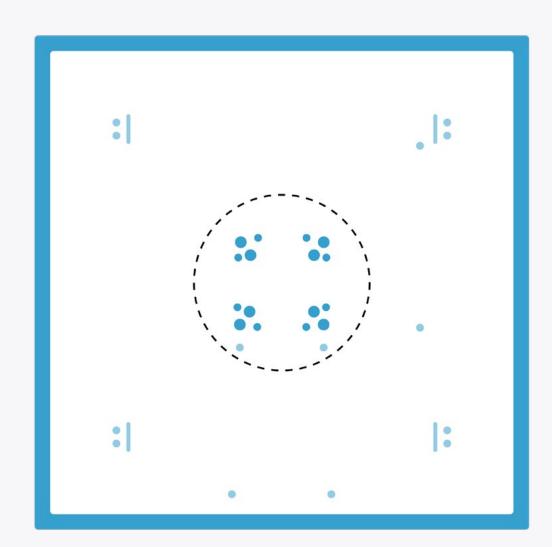

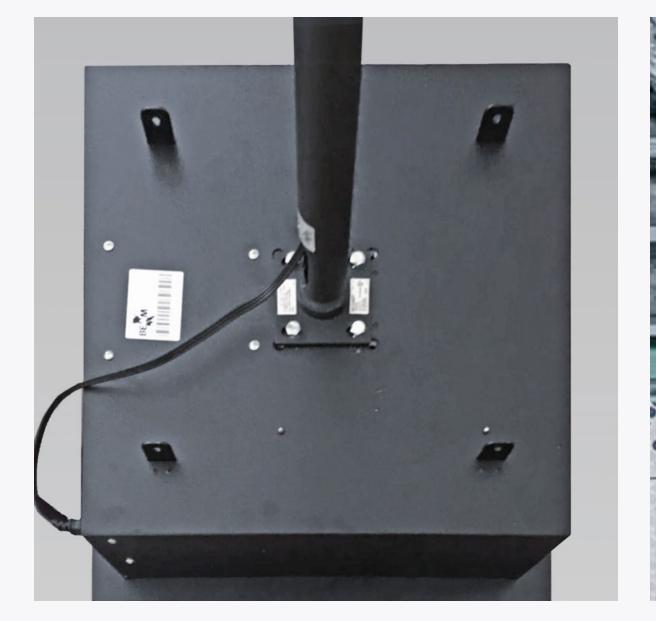

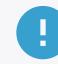

If you're installing the device to a **metal ceiling**, use suitable hook bolt anchors for metal surfaces.

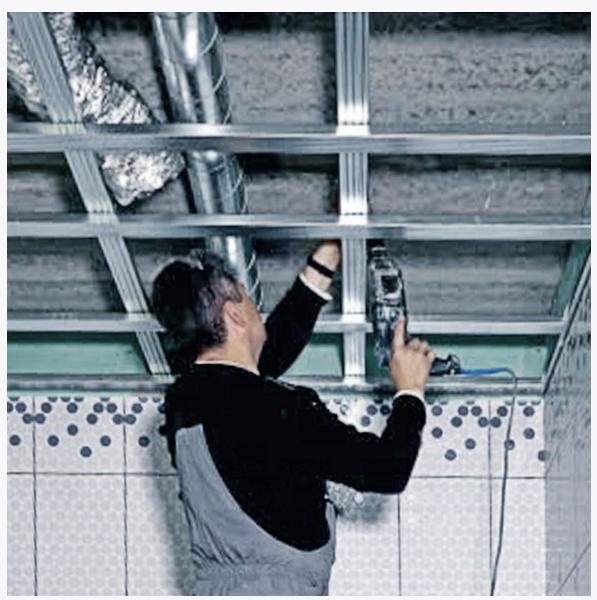

#### SETTING UP YOUR BEAM

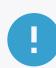

Once the projector is fully activated, use the projector's **zoom** and **focus** wheels to adjust the image.

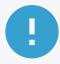

If needed, it's possible to slightly adjust the projection position after installing the device.

Release the **mirror's Hex / Allen screws** and gently nudge it to **tilt** the projection back or forth.

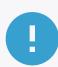

If the projection is **skewed**, straighten it by clicking the **menu** button on your projection **remote**, then **Settings**, and select to adjust the **Keystones**.

Note that after adjusting keystones, the projection must be **calibrated** (calibration is available in the Settings section in the control area).

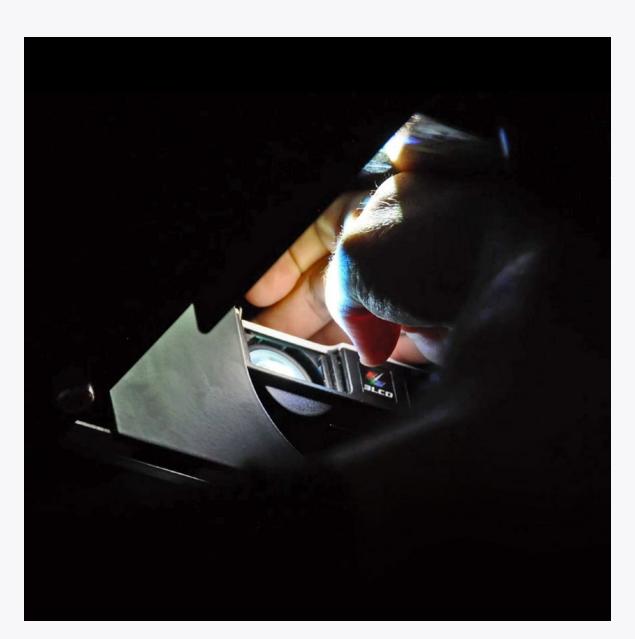

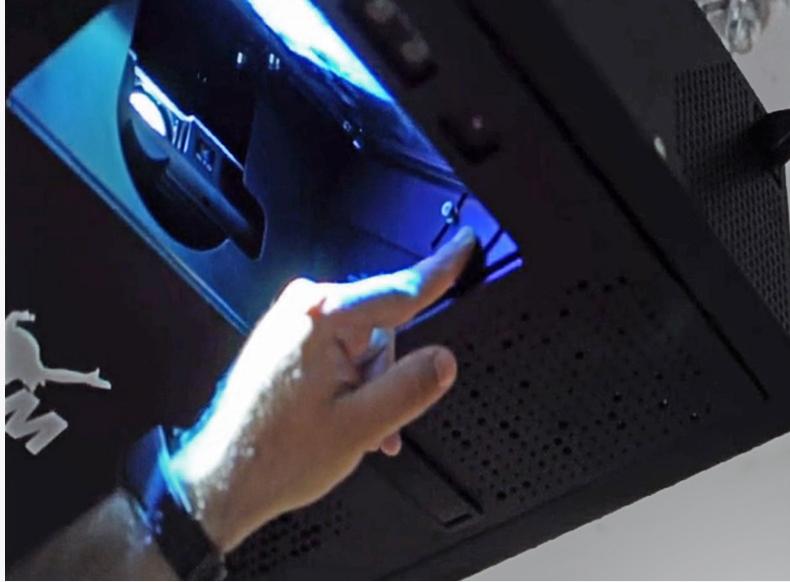

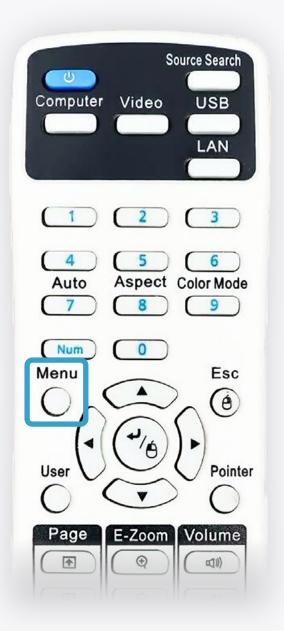

After finishing the initial projection setup and turning on your device, the login screen will be displayed.

1 CONNECT TO INTERNET

If the device is not connected through an Ethernet cable, select the WI-FI button and select and available network to connect to.

**2** ENTER CREDENTIALS

Note that these are case-sensitive.

**Username**: eyeclick

Password: Qwerty!#

The device's **serial number** is listed on the sticker on the back of the keyboard.

LOGIN
Select the login button to continue.

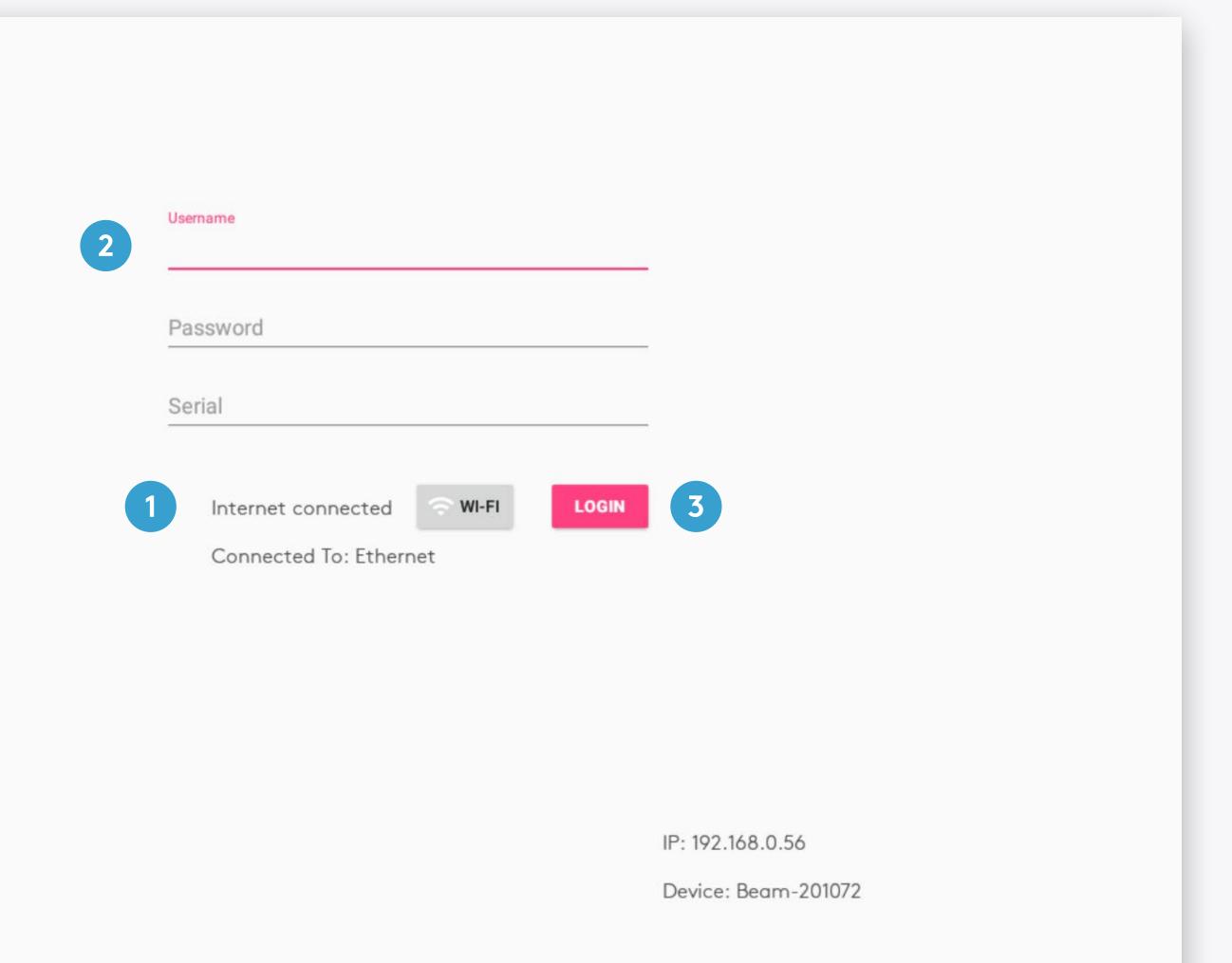

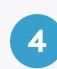

Once you've logged in, the device will start downloading updates. This step may take up to 20 minutes. The device might restart automatically during this stage.

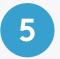

Once the device has been updated and is ready, the progress slider will be replaced by a text: "**Not in** schedule".

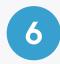

Please hold **Ctrl+Q** for a second, which will make the **control area** appear.

Please read the **BEAM QuickStart Guide** to learn more about the control area.

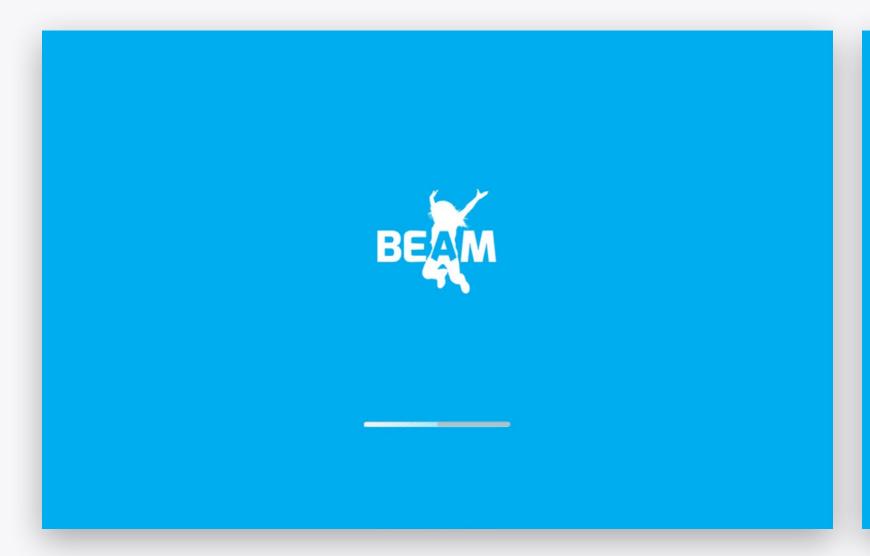

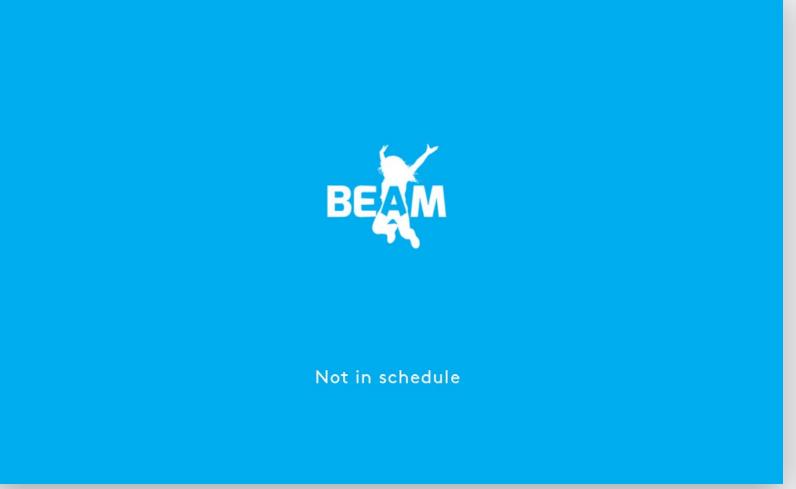

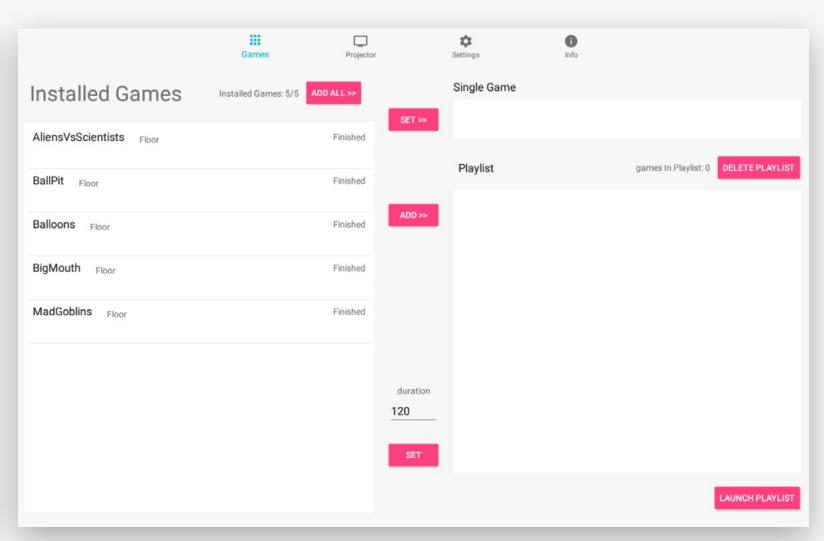

While in the control area, please hold the **Ctrl** key while typing **iddqd** to access the **maintenance section.** 

- SET UP TEAMVIEWER
  - Tap the button. A **dialog** will apear. In it, select **Assign**. After, tap the **right button** on the trackpad to return back.
- SEND TEAMVIEWER ID

Tap this button to share the ID with our support team.

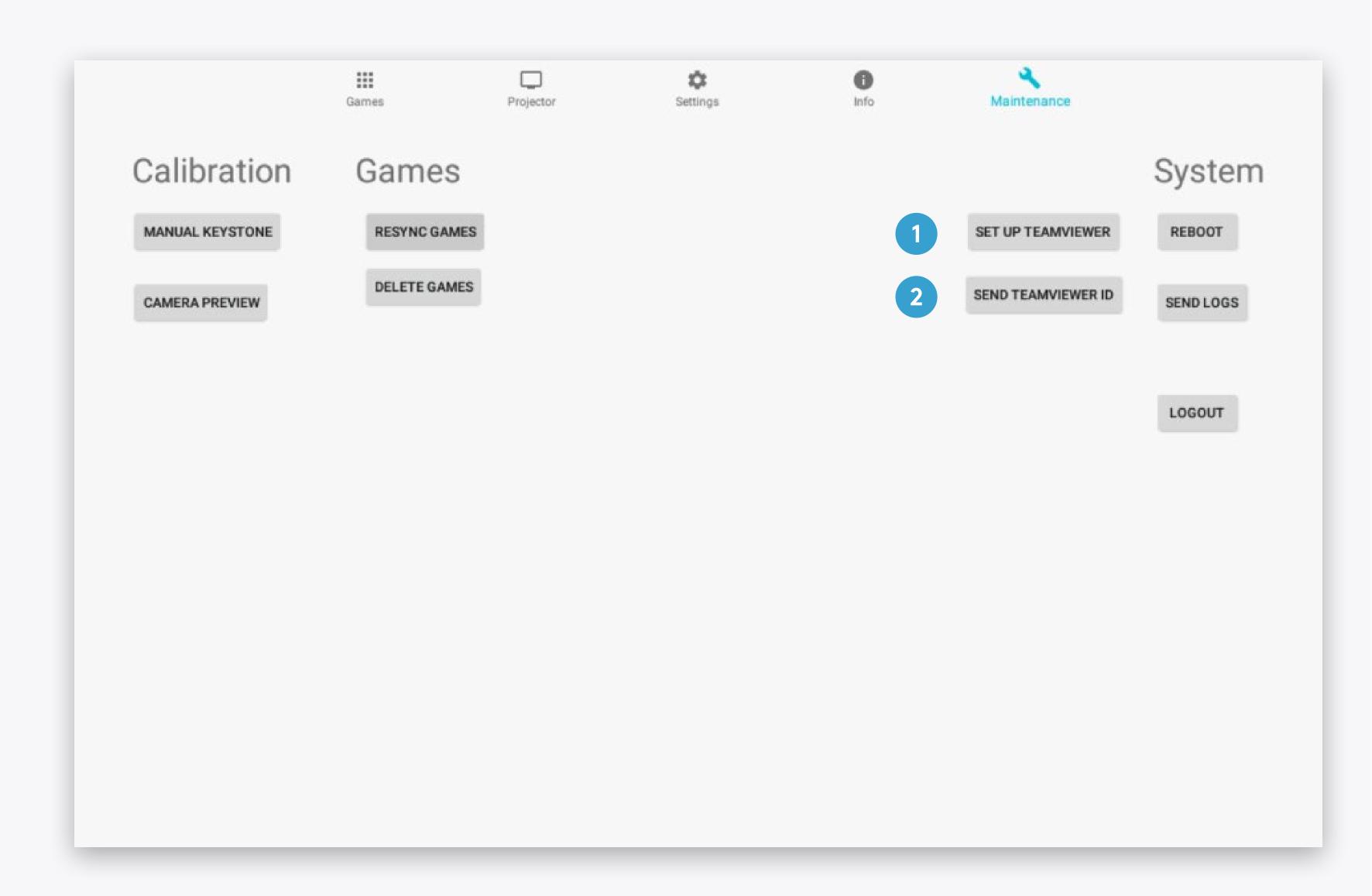

Now let's make sure the motion sensor camera is capturing the projection area correctly.

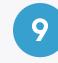

Tap CAMERA PREVIEW in the maintenance section.

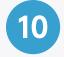

The **camera live view** will be projected. Make sure that the **entire projection** area is visible to the camera.

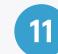

**Tilt** the camera mirror to move the direction if needed. You can also reduce the **projection scale** through the **zoom wheel** on the projector.

Note that **any change to the projection** setup requires **calibrating** it through the **Settings** section.

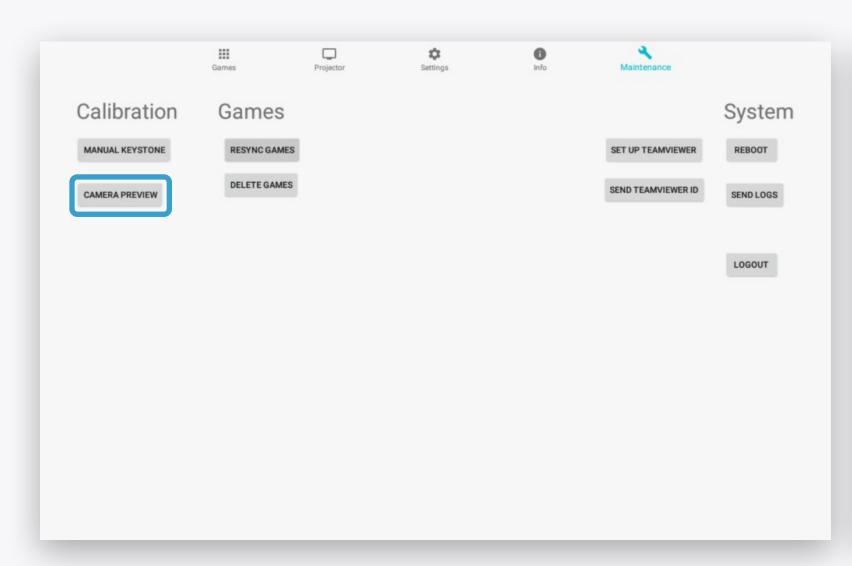

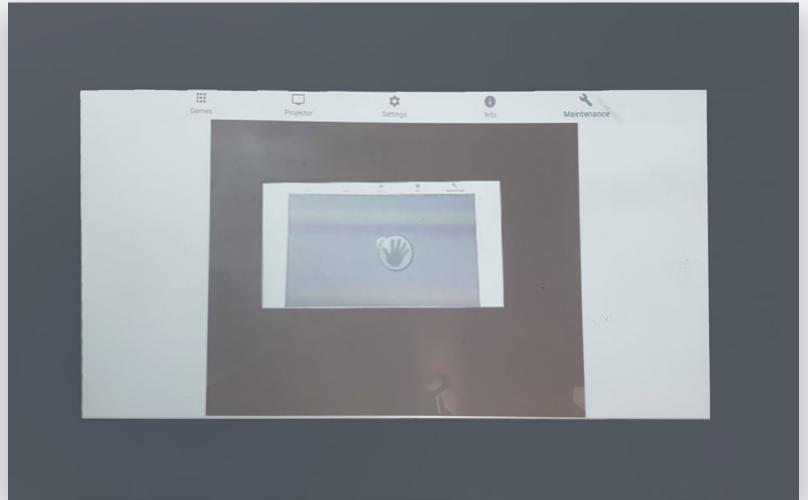

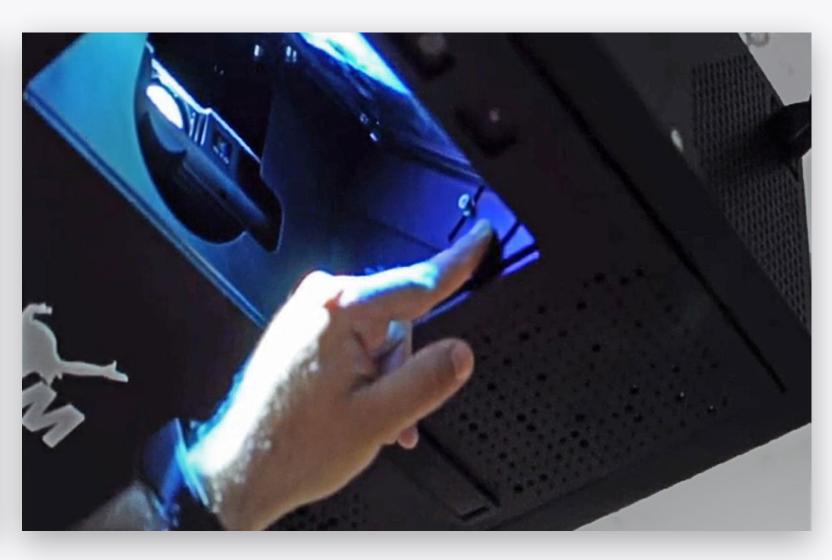

Finally, go to the **Settings** section and set the **time zone** to the correct one.

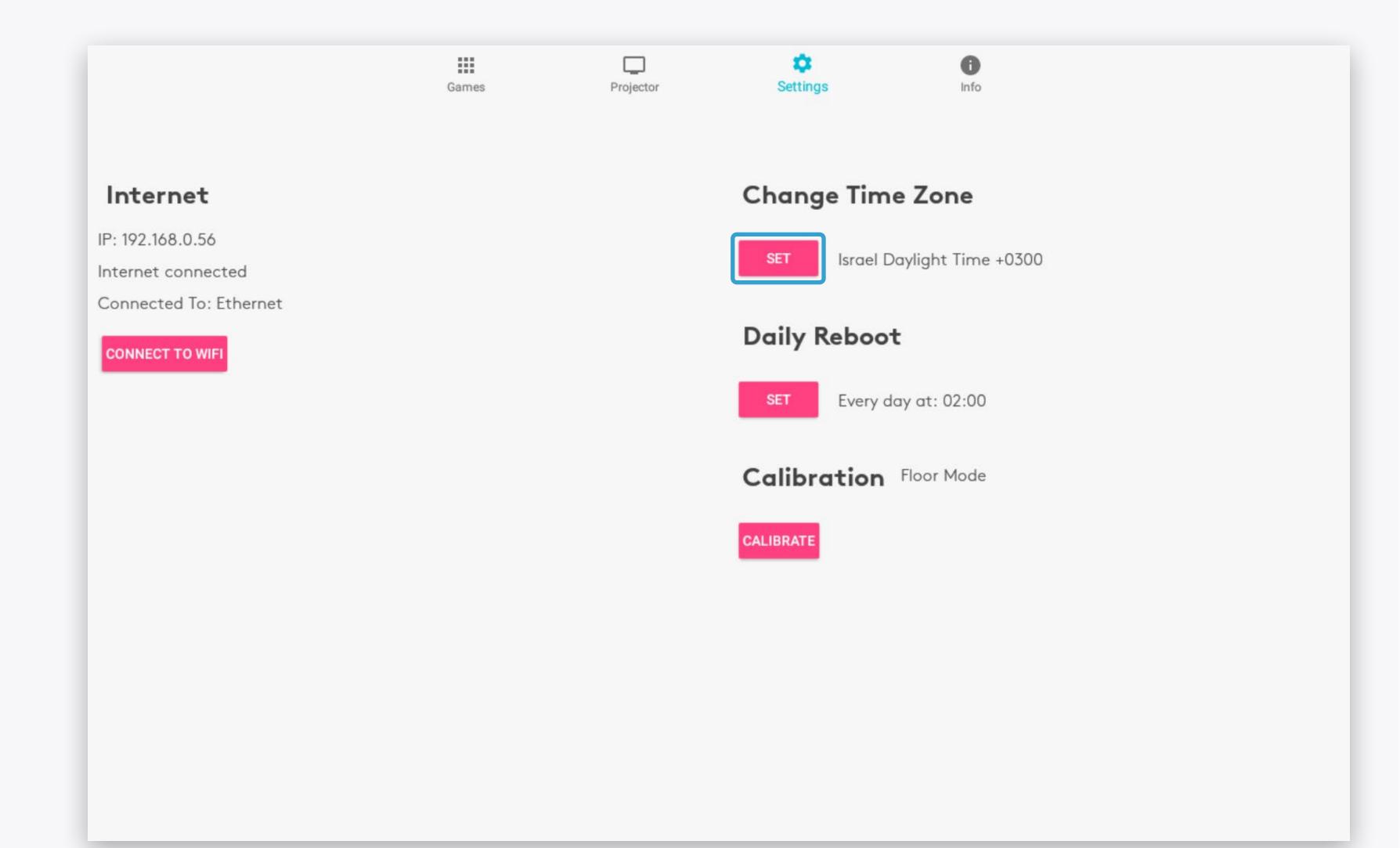

#### Note

The device will automatically **restart** itself once a new timezone is set.

## ENJOY YOUR BEAM!

Please read the **BEAM QuickStart Guide** to learn how to manage and operate your device.

For any issues or questions, please contact us

Email: <a href="mailto:support.team@eyeclick.com">support.team@eyeclick.com</a>

Website: <a href="https://support.joinbeam.com/open-support-ticket/">https://support.joinbeam.com/open-support-ticket/</a>

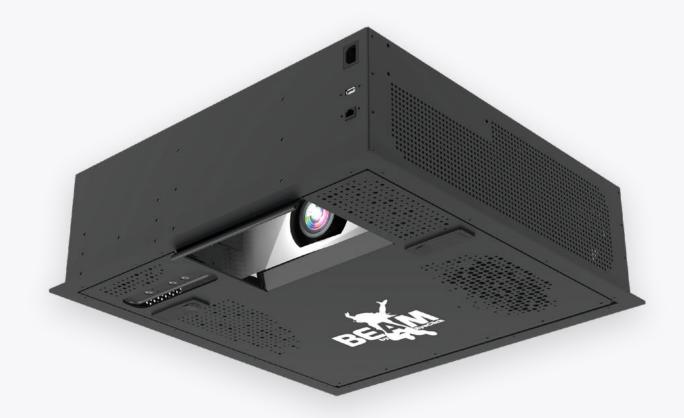